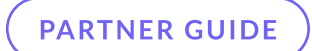

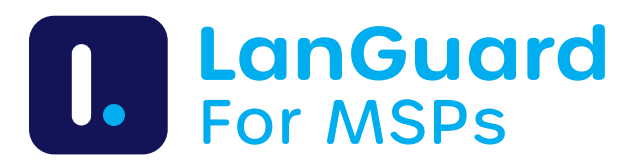

# How to process orders and activate licenses

Whether you're starting a new order or renewing an existing one, this guide breaks down how to set up a subscription on the WebShop, pick your preferred plan, and kick off your license activation.

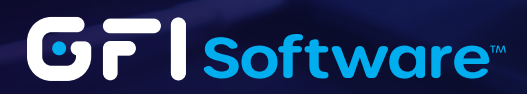

## WebShop

GFI LanGuard MSP is integrated into the WebShop, where both the usage-based plan and the unlimited monthly flat-rate plan can be ordered.

1 When creating a new subscription, select "GFI LanGuard MSP" from the product dropdown.

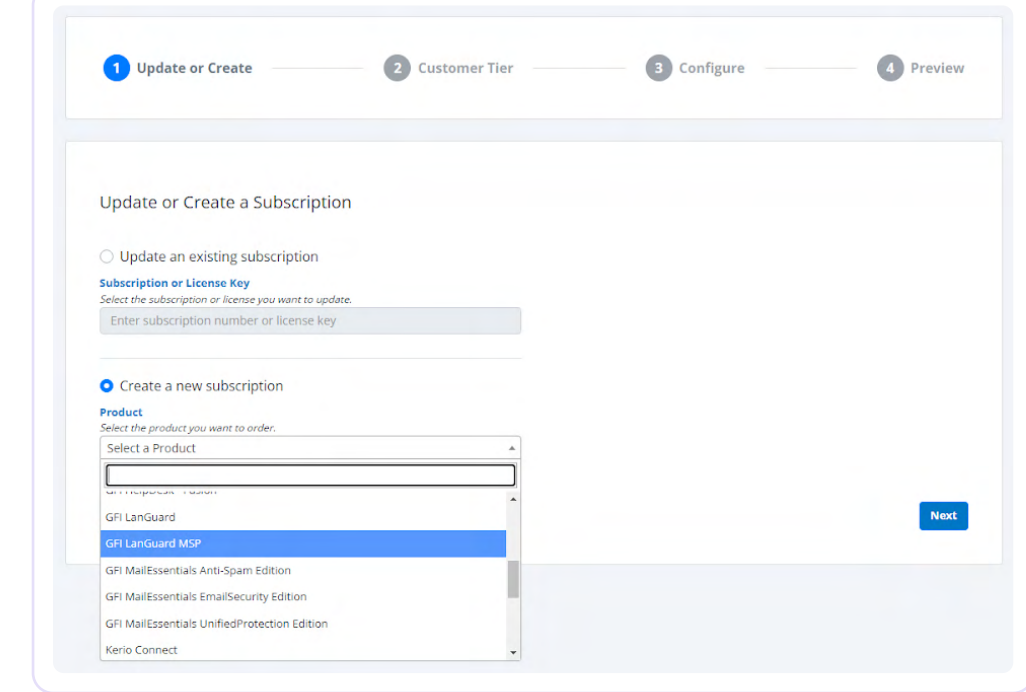

2 Populate the reseller details. Leave end user details blank.

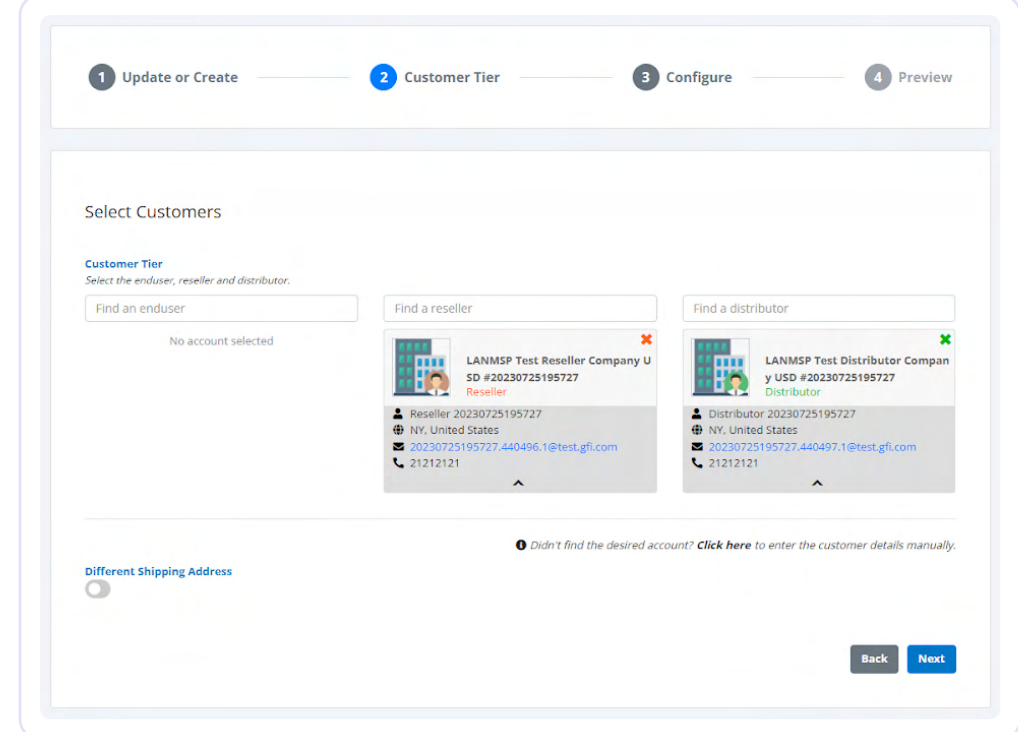

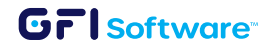

3 Select between the two available GFI LanGuard MSP plans: the one based on usage or the unlimited option.

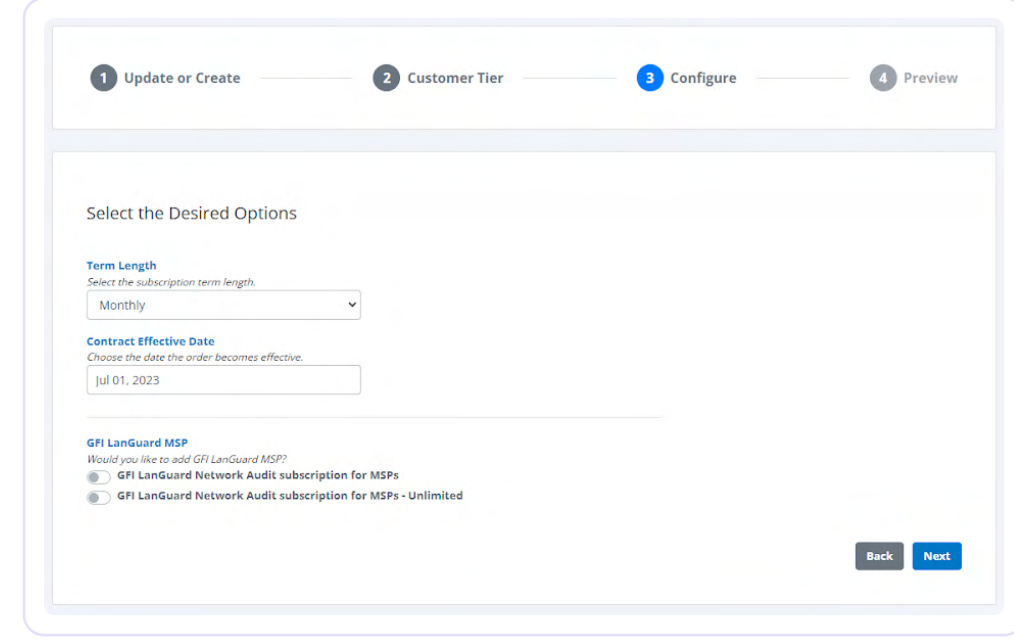

4 Review the details and place the order.

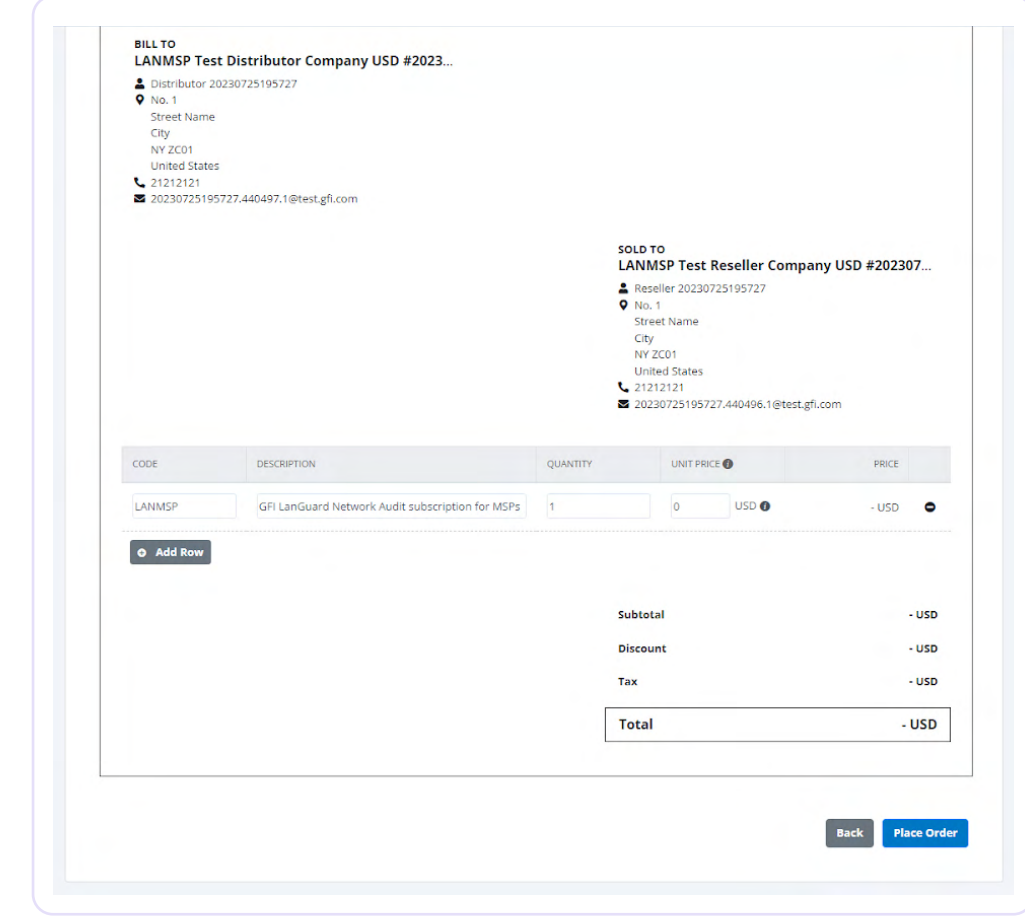

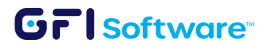

4 GFI LanGuard MSP - How to process orders and activate licenses

### License activation

#### Usage-based plan - first license key

1 GFI LanGuard is available on the subscription page. Click on "Generate" to proceed with the "License Activation Wizard".

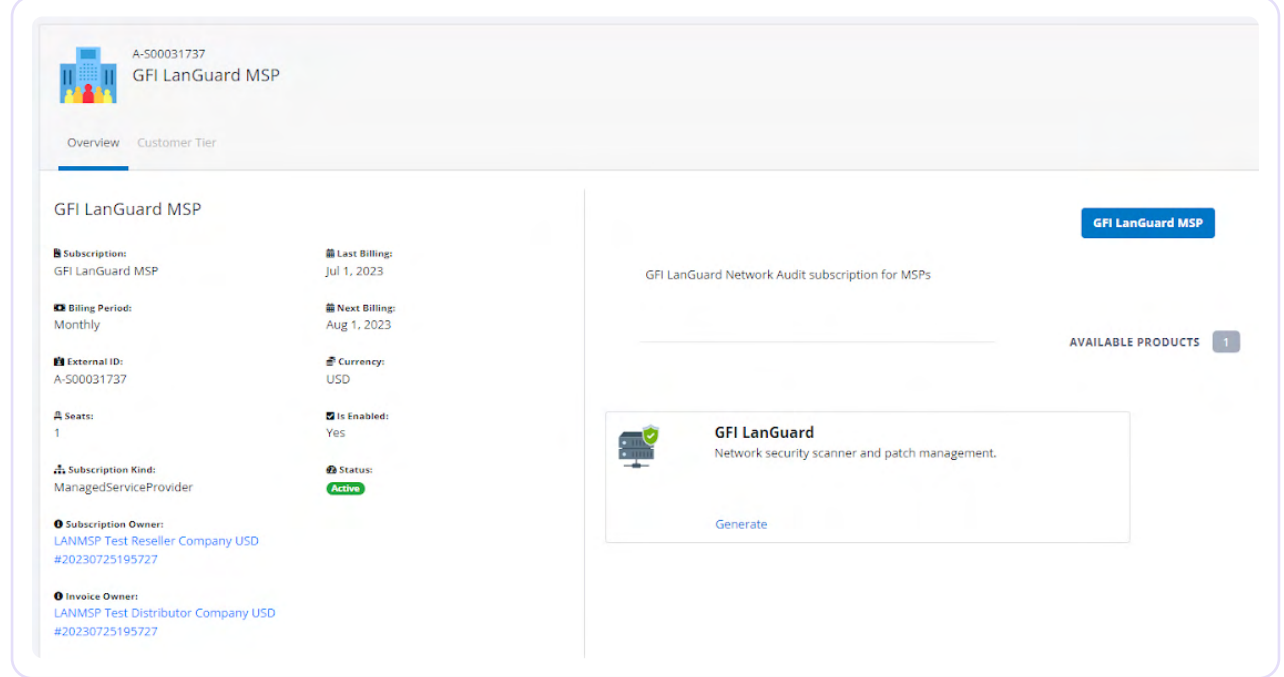

2 Click on "Next" to proceed with the wizard.

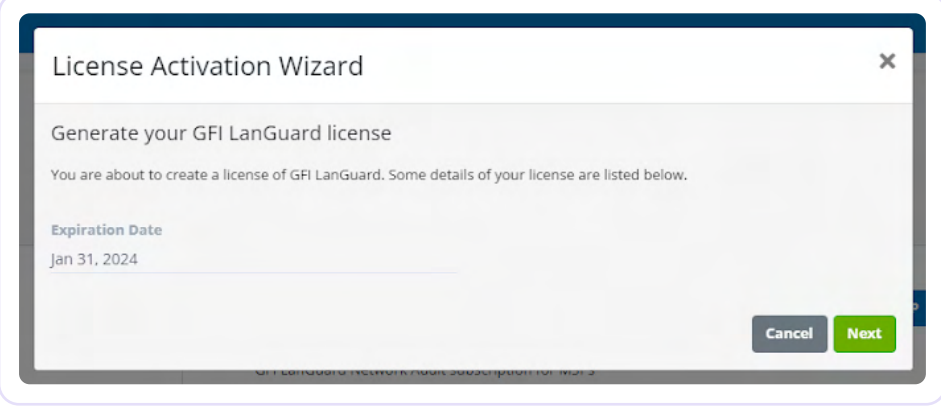

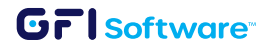

3 Select the node tier you want to create a license for. The node tier determines the maximum number of nodes you can scan with a license. Check our price book for latest node tier pricing.

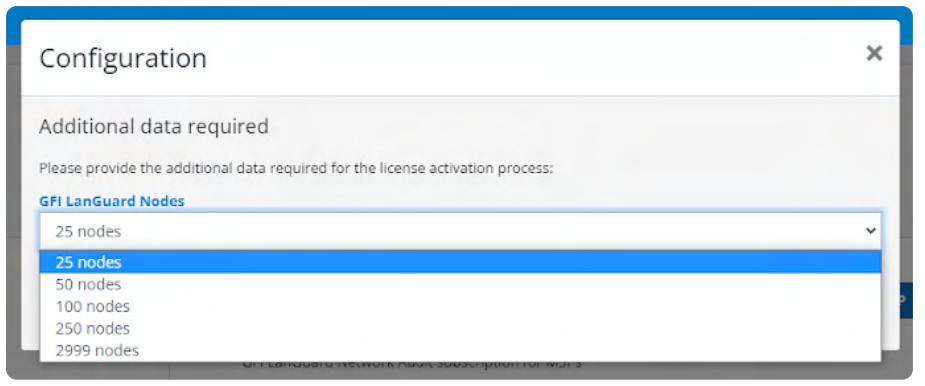

4 A new license key has been created.

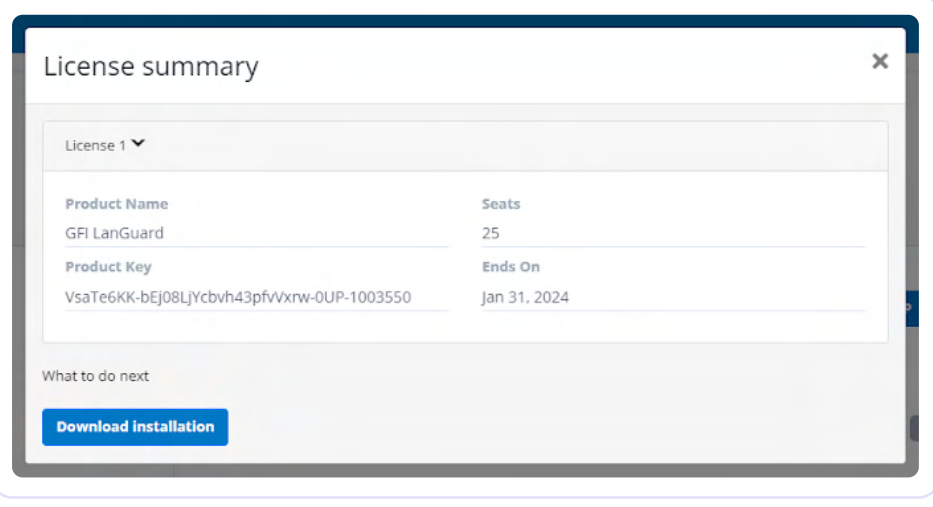

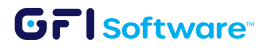

#### Usage-based plan - additional license keys

The usage-based plan of GFI LanGuard MSP allows you to create license keys for multiple node tiers.

1 Click on 'Update' to open the "License Activation Wizard".

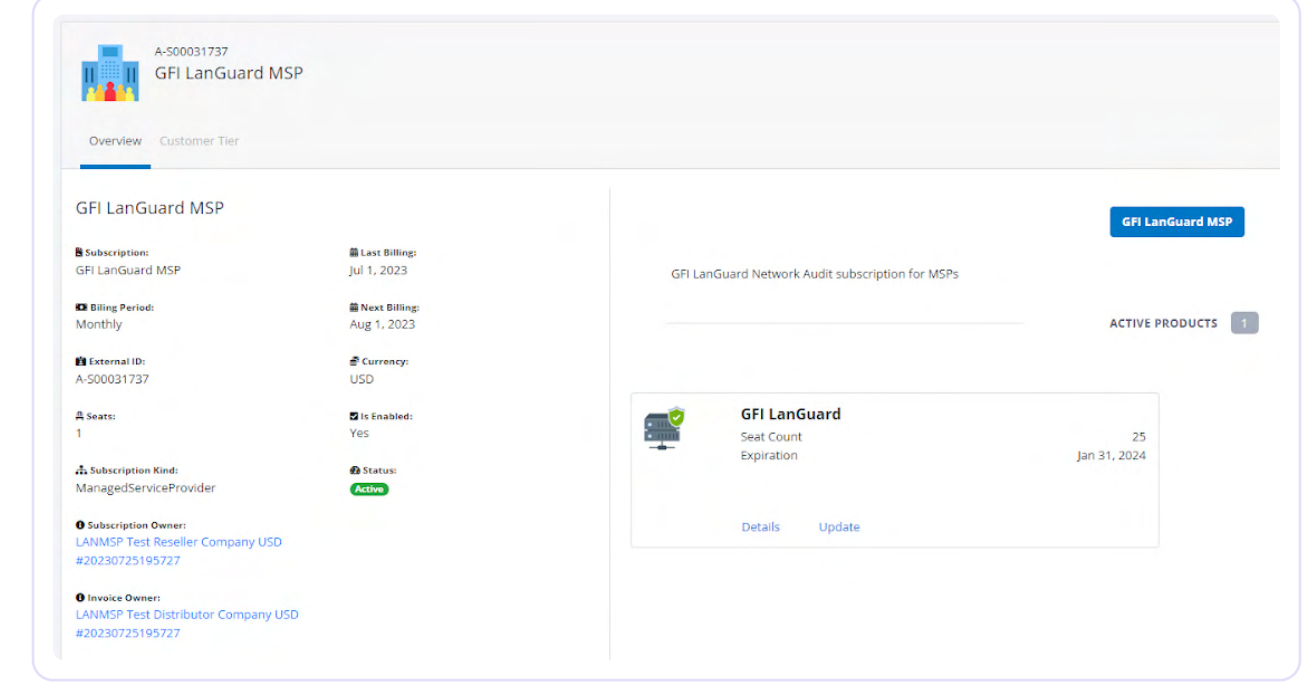

2 Click on "Create New" to generate an additional usage-based license key.

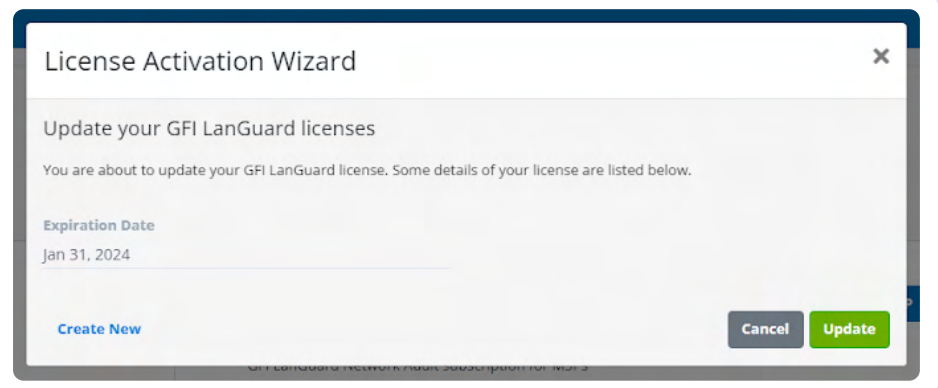

#### Unlimited Plan

1 Similarly to the usage-based plan, the unlimited is also available on the subscription page. Click on "Generate" to proceed with the "License Activation Wizard".

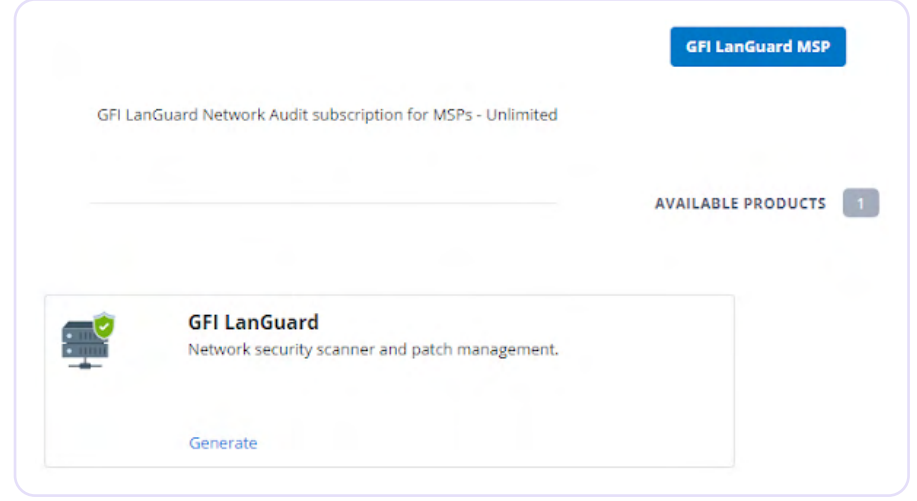

2 Click "Generate" to create the license key.

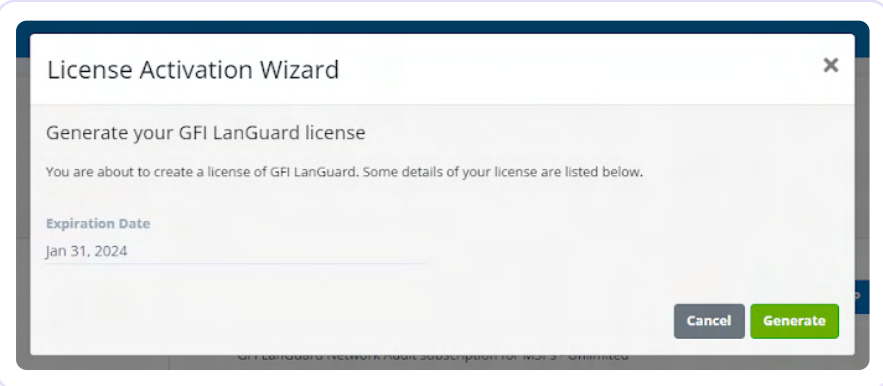

3 A new license key has been created with 2999 nodes. Keep in mind, the unlimited plan has only one node tier, and only one license key can be generated.

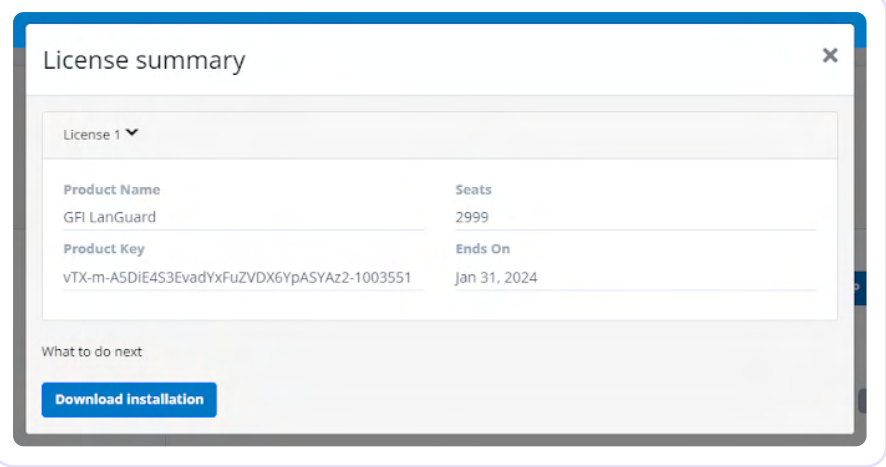